# **Руководство пользователя АВТОМОБИЛЬНЫЙ ОСЦИЛЛОГРАФ**

**MaxiScope™ MP408**

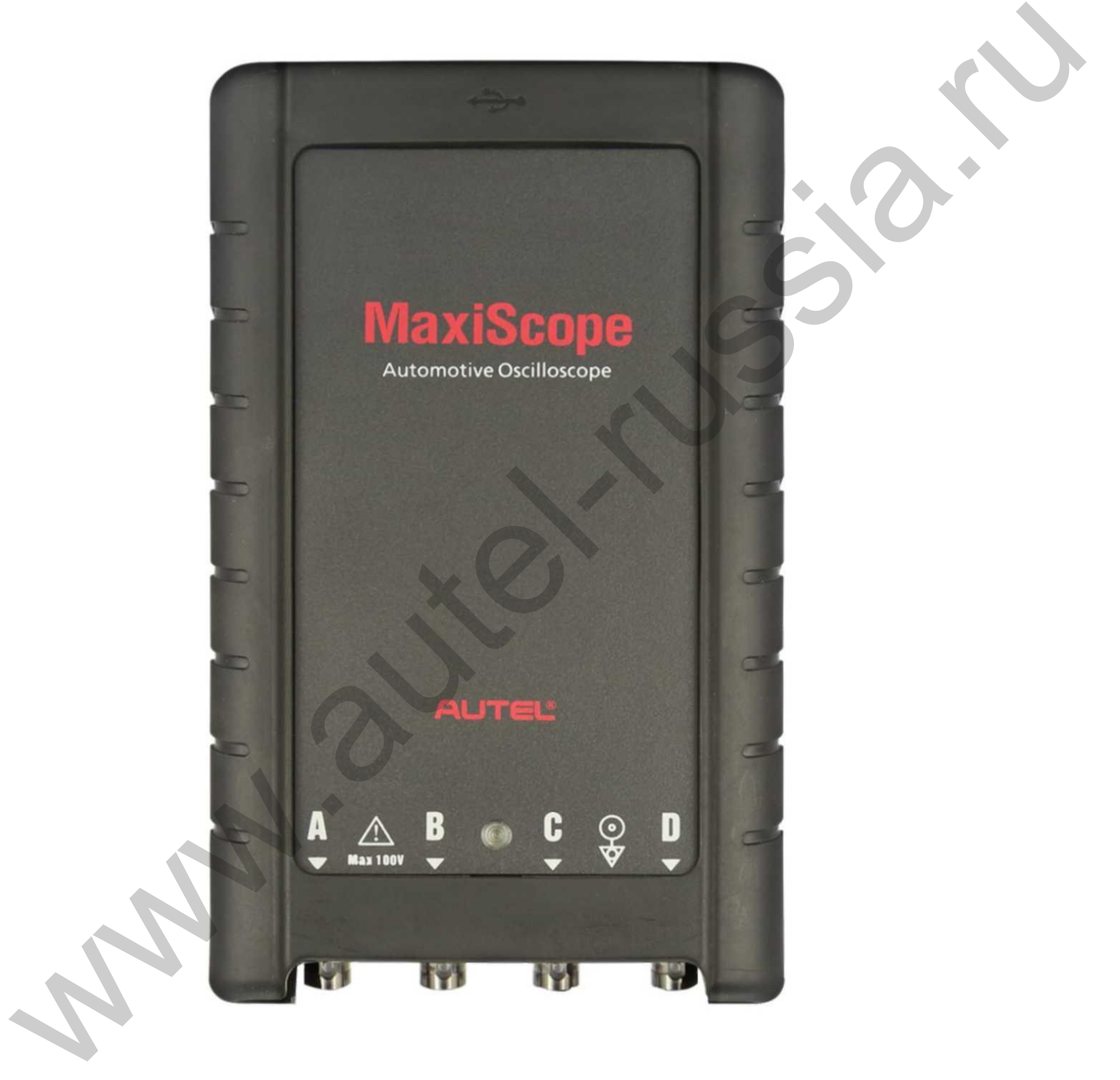

AUTEL®

### **Товарные знаки**

Autel<sup>®</sup>, MaxiSys<sup>®</sup>, MaxiScan<sup>®</sup> и MaxiScope<sup>тм</sup> являются товарными знаками компании Autel Intelligent Technology Co. Ltd, зарегистрированными в Китае, США и других странах. Все прочие наименования являются товарными знаками или охраняемыми товарными знаками соответствующих владельцев.

#### **Информация об авторских правах**

Никакую часть данного документа нельзя воспроизводить, хранить в поисковых системах или передавать в любой форме и любыми способами (электронными, механическими, путем копирования, записи или иными) без предварительного письменного разрешения компании Autel.

### **Отказ от гарантийных обязательств и ограничение ответственности**

Все сведения, иллюстрации и технические характеристики, содержащиеся в данном руководстве, подготовлены к публикации на основе актуальной информации, доступной на момент опубликования. Компания Autel оставляет за собой право в любое время без предварительного уведомления вносить изменения в свое оборудование и документацию к нему. Точность информации, содержащейся в этом руководстве, тщательно проверена, однако ее полнота и правильность не гарантируются, включая, в частности, спецификации продукта, функции и иллюстрации. info@[a](http://www.autel.com/)uter.com/info@autel-russia.ru www.autel-russia.ru www.autel-russia.ru www.autel-russia.ru www.autel-russia.ru www.autel-russia.ru www.autel-russia.ru www.autel-russia.ru www.autel-russia.ru www.autel-russia.ru www.

Компания Autel не несет ответственности за любой прямой ущерб, а также за любой преднамеренный, случайный или косвенный ущерб, или за любые последующие экономические убытки (среди которых упущенная выгода).

**ВАЖНО!** Перед эксплуатацией или техническим обслуживанием осциллографа внимательно прочитайте данное руководство пользователя, обращая особое внимание на меры предосторожности и предупреждения об опасности.

# **Сервисное обслуживание и поддержка**

pro.autel.com www.autel.com www.autel-russia.ru

1-855-288-3587/1-855-AUTELUS (Северная Америка), 0086-755-86147779 (Китай), 7 495 220-2743 (Россия)

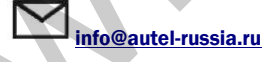

# **Информация о мерах безопасности**

Для обеспечения вашей личной безопасности и безопасности других сотрудников, а также в целях предотвращения поражений электротоком, пожаров и повреждений осциллографа, компьютера или сканера MaxiSys, все лица, эксплуатирующие или иным образом использующие указанное оборудование, должны внимательно прочитать и полностью понять указания по технике безопасности, содержащиеся в этом руководстве.

Перед началом использования осциллографа обязательно прочитайте и в дальнейшем соблюдайте рекомендации по технике безопасности. Прочитайте, поймите и соблюдайте все рекомендации и указания по технике безопасности, содержащиеся в данном руководстве. Встроенные средства защиты могут прервать работу неправильно эксплуатируемого осциллографа. В результате возможно повреждение осциллографа или травмирование пользователя и окружающих. Кроме того, необходимо соблюдать все общепринятые правила и процедуры, связанные с обеспечением безопасности при работе с электричеством.

#### **Условные обозначения**

Общие и специализированные условные обозначения могут присутствовать на корпусе осциллографа или использоваться в данном руководстве.

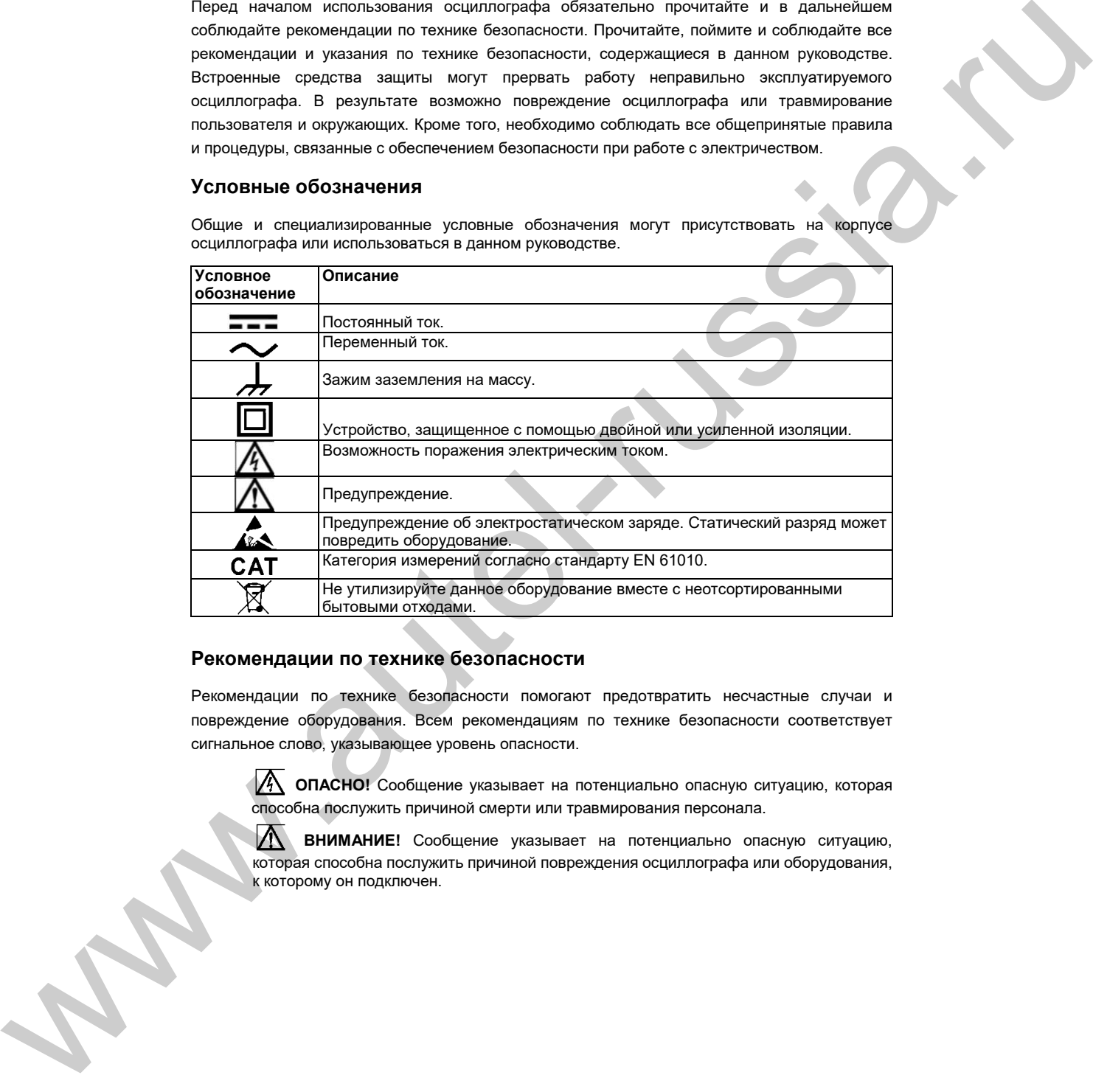

#### **Рекомендации по технике безопасности**

Рекомендации по технике безопасности помогают предотвратить несчастные случаи и повреждение оборудования. Всем рекомендациям по технике безопасности соответствует сигнальное слово, указывающее уровень опасности.

**<sup>2</sup> ОПАСНО!** Сообщение указывает на потенциально опасную ситуацию, которая способна послужить причиной смерти или травмирования персонала.

**ВНИМАНИЕ!** Сообщение указывает на потенциально опасную ситуацию, которая способна послужить причиной повреждения осциллографа или оборудования,<br>к которому он подключен.

#### **Указания по технике безопасности**

Рекомендации по технике безопасности охватывают ситуации, которые известны компании Autel. Компания Autel не может предоставить сведения, оценки и рекомендации в отношении всех возможных опасностей. Необходимо самостоятельно убедиться, что текущие условия или процедуры обслуживания не угрожают вашей личной безопасности.

#### **A. Диапазоны изменения входных сигналов**

Обязательно учитывайте все номиналы и предупредительные знаки, нанесенные на корпус

осциллографа.

**A** опасно!

- Для предотвращения поражения электрическим током необходимо эксплуатировать осциллограф в безопасных диапазонах изменения входных сигналов согласно указаниям подраздела *2.1.3 «Технические характеристики»* на странице 4.
- Для предотвращения поражения электрическим током соблюдайте все необходимые меры предосторожности при работе с оборудованием (особенно в тех случаях, когда возможен выход за пределы диапазона изменения входных сигналов напряжения). Воздействие напряжений, выходящих за пределы указанного диапазона измерений, создает угрозу поражения электрическим током.  $\Delta$  двена мень не высококачественный и высоковачественный и высоковачественный USB-кабель и подаления Construction Construction Construction Construction Construction Construction Construction Construction Constructio
	- Во избежание получения травм или смертельного исхода осциллограф не должен подключаться напрямую к электрической сети. Для измерения напряжений электрической сети используйте дифференциальный изолированный пробник, позволяющий проводить измерения характеристик электрических сетей.

## **ВНИМАНИЕ!**

• Эксплуатация вне пределов безопасного диапазона изменения входных сигналов неустранимо повредит осциллограф и другое подключенное оборудование.

### **B. Заземление**

**ОПАСНО!**

- Заземление осциллографа с помощью USB-кабеля используется только для целей измерения. Осциллограф не обладает защитным заземлением.
- Запрещается подключать вход заземления (корпус) к какому-либо источнику электропитания. Для предотвращения несчастных случаев или смертельного исхода используйте вольтметр, чтобы убедиться в отсутствии значительного переменного или постоянного напряжения между заземлением осциллографа и точкой его подключения.

### **ВНИМАНИЕ!**

- Подача напряжения на вход заземления неустранимо повредит осциллограф, подключенный компьютер и другое оборудование.
- Для предотвращения ошибок измерения, обусловленных ненадлежащим поставляемый вместе с осциллографом.

**C. Внешние подключения**

 $|\mathbb{A}$ **ОПАСНО!**

• Во избежание получения травм или смертельного исхода используйте только кабель электропитания и адаптер, поставляемые вместе с осциллографом.

**D. Окружающая среда ОПАСНО!**

> • Во избежание получения травм или смертельного исхода избегайте эксплуатации осциллографа в условиях высокой влажности, а также при наличии взрывоопасных газов или паров.

# **ВНИМАНИЕ!**

• Эксплуатация и хранение осциллографа в подходящих условиях позволят избежать повреждений. Дополнительные сведения о температуре и влажности при хранении и эксплуатации осциллографа см. в подразделе *2.1.3 «Технические характеристики»* на странице 4.

#### **E. Техническое обслуживание осциллографа**

В осциллографе нет компонентов, которые должен обслуживать пользователь. Для выполнения ремонта, сервисного обслуживания и калибровки необходимо специализированное испытательное оборудование и помощь специалистов службы технической поддержки Autel или согласованного поставщика услуг. **D**, **C** conferences (προς συμπείες των επιτεί το συμπείο το συμπείο το συμπείο το συμπείο το συμπείο το συμπείο το συμπείο το συμπείο το συμπείο το συμπείο το συμπείο το συμπείο το συμπείο το συμπείο το συμπείο το συμπε

# **ОПАСНО!**

• Во избежание получения травм или смертельного исхода запрещается использовать осциллограф, поврежденный каким-либо образом. Необходимо незамедлительно прекратить эксплуатацию осциллографа при обнаружение любых признаков неправильного функционирования.

# **Д** ВНИМАНИЕ!

- Запрещается модернизировать и разбирать осциллограф, а также вносить изменения в разъёмы и вспомогательные принадлежности. Внутреннее повреждение ухудшит характеристики осциллографа.
- Не загораживайте вентиляционные отверстия осциллографа, так как перегрев повредит осциллограф.
	- Для чистки осциллографа используйте влажную мягкую ткань, смоченную в водном растворе неагрессивного моющего средства. Не допускайте попадания воды внутрь осциллографа, иначе возможно повреждение его электронных

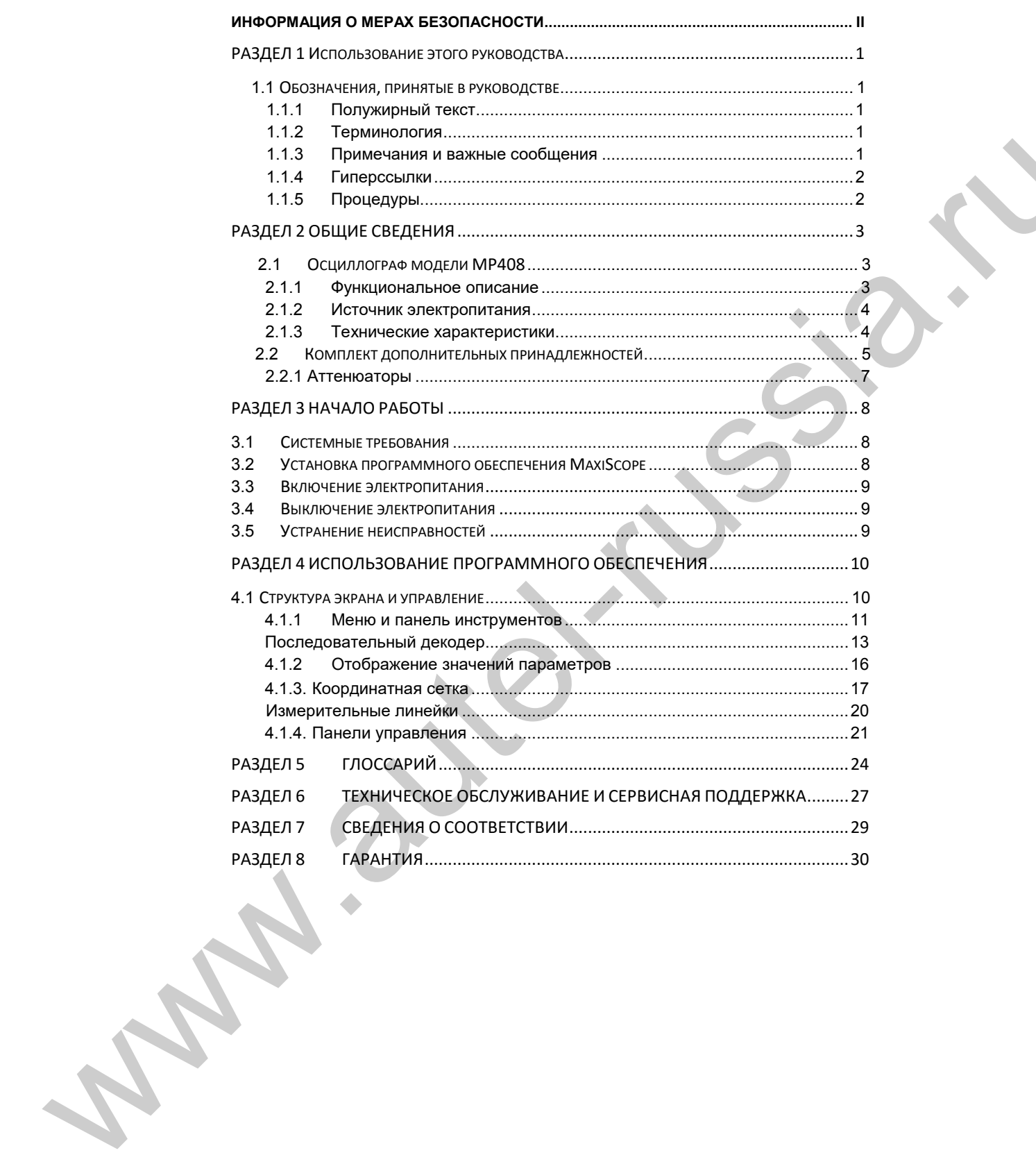

Оглавление

# **Раздел 1 Использование этого руководства**

Данное руководство содержит инструкции по использованию осциллографа MaxiScope MP408.

Некоторые иллюстрации, показанные в данном руководстве, могут содержать дополнительное оборудование и компоненты, которые не входят в комплект поставки системы. Обратитесь к местному торговому представителю, чтобы получить сведения о доступности дополнительных компонентов или вспомогательных принадлежностей.

# **1.1 Обозначения, принятые в руководстве**

Применяются следующие условные обозначения.

## **1.1.1 Полужирный текст**

Полужирным шрифтом выделяются выбираемые компоненты, такие как кнопки и пункты меню.

Пример.

• Нажмите **OK.** 

### **1.1.2 Терминология**

Глагол «выберите» означает выделение кнопки или пункта меню с последующим их нажатием для подтверждения выбора.

### **1.1.3 Примечания и важные сообщения**

Используются следующие сообщения.

#### **Примечания**

**ПРИМЕЧАНИЕ** — содержит полезную информацию, например, дополнительные пояснения, советы и комментарии.

Символ **"\*"** или **"\*\*"** означает, что после определенного текста следует **ПРИМЕЧАНИЕ**.

### **Важная информация**

**ВАЖНО!** — указывает на ситуацию, которую необходимо избежать, чтобы не повредить и и подключенный компьютерной и подключении и подключении и подключении и подключении и подключении и подключении и подключении и подключении и подключении и подключении и подключении и подключении и подключени

### **1.1.4 Гиперссылки**

Гиперссылки (или просто ссылки) используются для указания на уместные статьи, процедуры и иллюстрации, содержащиеся в электронных документах. Текст гиперссылок выделяется шрифтом синего цвета.

# **1.1.5 Процедуры**

Процедура обозначается значком стрелки.

Пример.

#### **• Для установки программного обеспечения с помощью Setup.exe**

- 1. Поместите компакт-диск с программным обеспечением в дисковод для компакт-дисков. Откроется окно мастера установки драйвера.
- 2. На странице приветствия нажмите кнопку **Next [Далее]**.
- 3. Нажмите кнопку **Change [Изменить]**, выберите целевую папку, а затем нажмите кнопку **Next [Далее]**, чтобы продолжить установку. Или сразу нажмите кнопку **Next [Далее]**, чтобы установить программу в папку, указанную по умолчанию. теристро обеспечение программное обеспечение с головорью бастрона<br>  $\cdot$  Гран установлен программное обеспечение с головорью бастрона<br>  $\cdot$  Головские программное обеспечение программное обеспечение. We also the control of
	- 4. После нажатия кнопки **Install [Установить]** на компьютер будет

# **Раздел 2 Общие сведения**

MaxiScope™ MP408 является 4-канальным автомобильным осциллографом, который может управляться компьютером. Возможность подключения осциллографа к компьютеру или диагностическому сканеру MaxiSys позволяет получить мощную диагностическую систему, демонстрирующую фактическое состояние электронных схем автомобиля. Такая система может использоваться для измерений и диагностики почти всех электрических и электронных компонентов и схем любых современных автомобилей.

MaxiScope MP408 получает электропитание через USB-разъём напрямую от подключенного компьютера, поэтому можно обойтись без аккумуляторных батарей и кабелей электропитания, что повышает универсальность и удобство диагностической системы.

Данное руководство содержит описание конструкции и функционирования осциллографа, а также предоставляет сведения о принципах получения результатов диагностики.

# **2.1 Осциллограф модели MP408**

# **2.1.1 Функциональное описание**

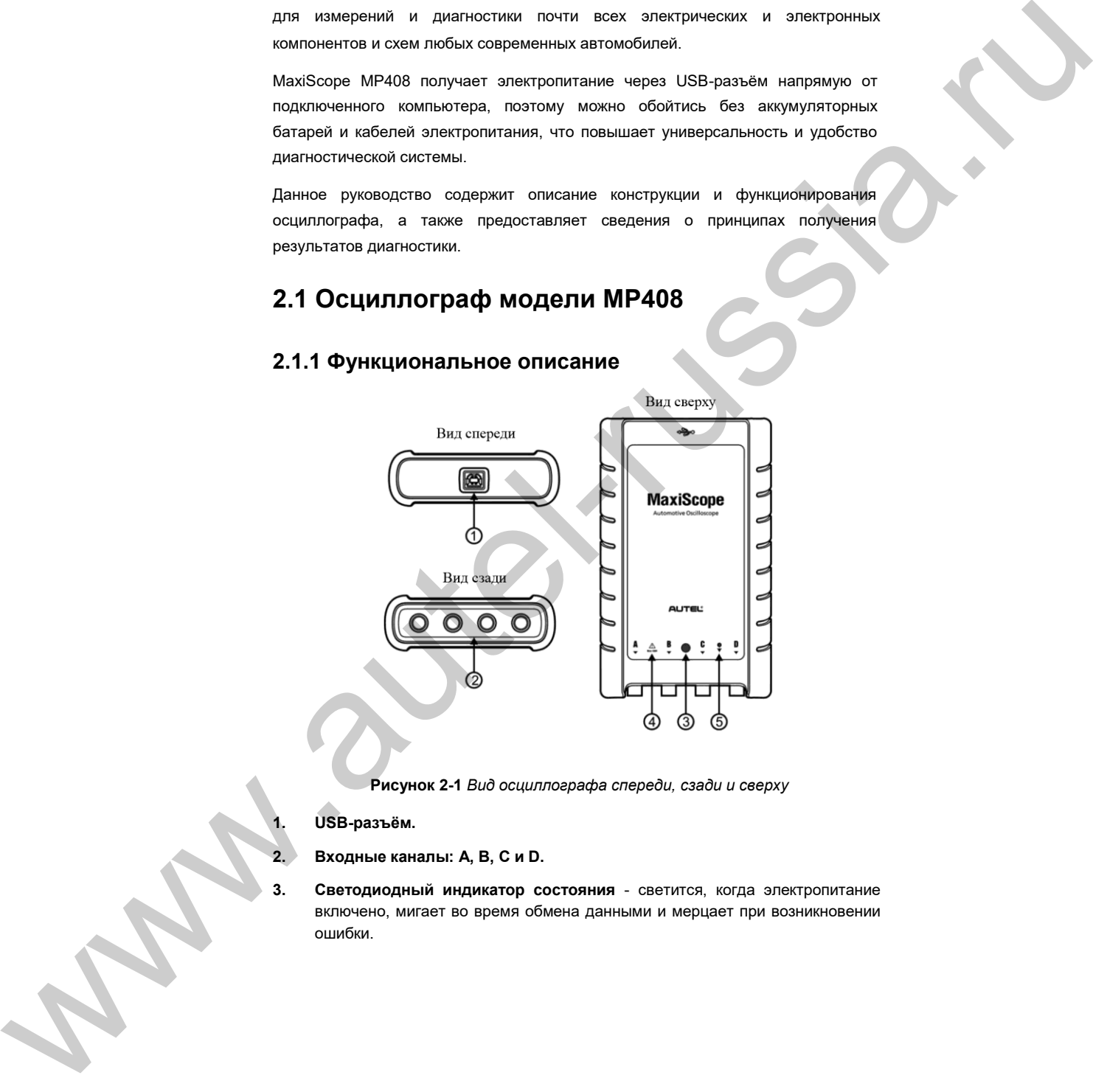

**Рисунок 2-1** *Вид осциллографа спереди, сзади и сверху*

**1. USB-разъём.**

**2. Входные каналы: A, B, C и D.**

**3. Светодиодный индикатор состояния** - светится, когда электропитание включено, мигает во время обмена данными и мерцает при возникновении ошибки.

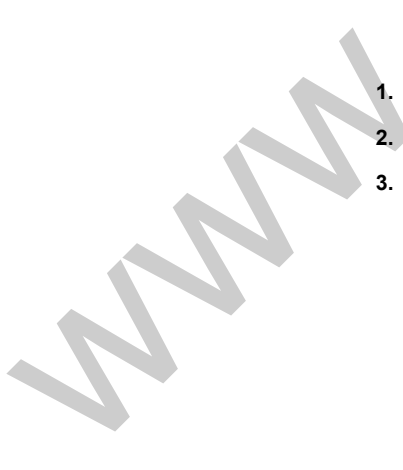

- **4. Предупреждающий треугольный знак** указывает на потенциальную угрозу безопасности, существующую для определенных подключений (необходимо предпринять соответствующие меры). Перед началом использования осциллографа внимательно прочитайте информацию о мерах безопасности.
- **5. Значок эквипотенциальности** указывает на то, что внешние поверхности соответствующих BNC-разъёмов обладают одинаковым потенциалом. Следовательно, необходимо предпринять меры по недопущению приложения потенциала через обратные соединения указанных BNC-разъёмов, так как это может привести к возникновению больших токов, способных повредить осциллограф и подключенное оборудование.

### **2.1.2 Источник электропитания**

Осциллограф MaxiScope MP408 получает электропитание через USB-разъём напрямую от подключенного компьютера, поэтому можно обойтись без аккумуляторных батарей и кабелей электропитания. Благодаря этому осциллограф MaxiScope MP408 пригоден для использования в составе стационарных и мобильных систем диагностирования автомобилей.

### **2.1.3 Технические характеристики**

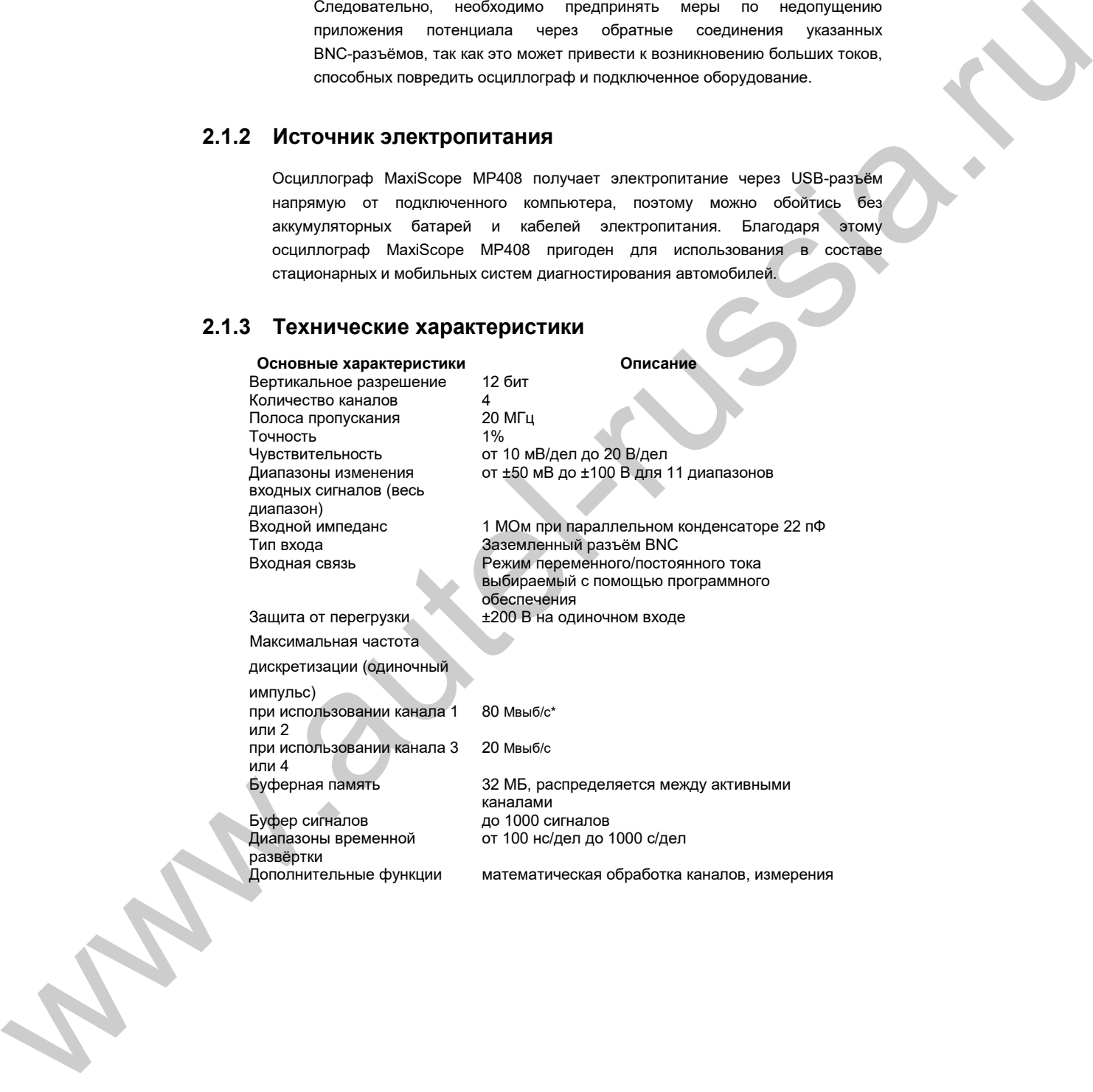

**Триггеры Описание** Источник источник Любой входной канал<br>Основные триггеры Матоматически, повто

**Окружающая среда Описание**

Диапазон температур при хранении Диапазон относительной влажности при хранении

#### **Физические характеристики Описание**

Размеры (с учетом защитной

резиновой накладки)  $Bec$   $< 0.5$  кг

# **Общие характеристики Описание**

Связь с компьютером Кабель USB 2.0 (входит в комплект поставки)<br>Электропитание Кабель Через разъём USB Электропитание Через разъём USB<br>Соответствие требованиям Федеральная коми Федеральная комиссия США по связи (электромагнитная совместимость), Совет Европы (электромагнитная совместимость и дифференциал низкого напряжения), RoHS

Гарантия 1 год

D.

# **2.2 Комплект дополнительных принадлежностей**

**ПРИМЕЧАНИЕ\*.** Снижение до 20 Мвыб/с при использовании каналов A и B, или C и

Существуют два варианта комплектов дополнительных принадлежностей для автомобильного осциллографа MaxiScope MP408: базовый и расширенный. Ниже приведено описание оборудования и принадлежностей, которые могут поставляться вместе с осциллографом. Sources (material of the state of the state of the state of the state of the state of the state of the state of the state of the state of the state of the state of the state of the state of the state of the state of the

**ПРИМЕЧАНИЕ.** *Комплект Б = базовый комплект, комплект А = расширенный комплект.*

#### **Изображение Описание/количество**

**Компакт-диск (CD) (1 шт. в комплекте А или Б)** Содержит электронную версию руководства пользователя, программное обеспечение MaxiScope, драйверы и т. д.

**USB-кабель длиной 1,5 м (1 шт. в комплекте А или Б)** Используется для подключения осциллографа к<br>компьютеру.

#### **Общие сведения Комплект дополнительных принадлежностей**

Автоматически, повтор, одиночный, отсутствует Дополнительные триггеры Нарастающий фронт, спадающий фронт

От 0 до +50 °С (от +15 до +40 °С для указанной точности) От -20 до +60 °C

От 5 % до 95 % без конденсации

# 190 x 115 x 38 мм

#### **Изображение Описание/количество**

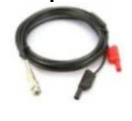

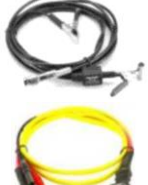

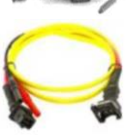

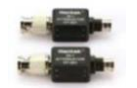

исполнительных устройств. Обладает разъёмами 4 мм для подключения к измерительным проводам MaxiScope. **Аттенюаторы 20:1 (2 шт. в комплекте Б; 4 шт. в комплекте А)** Расширяет рабочий диапазон MaxiScope до ± 400 В при ( $\frac{1}{\sqrt{2}}$  materials are controlled and the second and the second and the second and the second and the second and the second and the second and the second and the second and the second and the second and the second an

**Экранированные измерительные провода длиной 3 м (4** 

Разъём BNC диаметром 4 мм. Используются для подключения пробников к осциллографу. Экранирование

**Адаптер для вторичной цепи зажигания (1 шт. в** 

Используется для безопасного измерения высоких

**Двухпроводный отвод (1 шт. в комплекте А или Б)** Используется для стандартных двухконтактных датчиков и

**шт. в комплекте А или Б)**

напряжений.

защищает от электрических помех.

**комплекте Б; 4 шт. в комплекте А)**

необходимости измерений в первичной цепи зажигания. Дополнительную информацию см. в подразделе *2.2.1 «Аттенюаторы»* на странице 7.

#### **Набор больших крокодиловых зажимов (1 шт. в комплекте А или Б)**

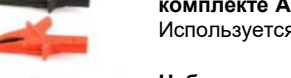

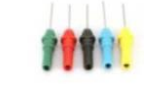

# Используется для повышения удобства измерений. **Набор маленьких крокодиловых зажимов (1 шт. в комплекте А или Б)**

Используется для повышения удобства измерений.

**Набор игольчатых пробников (1 шт. в комплекте А или Б)** Используется для разъёмов, позволяющих проводить контрольные измерения без разрезания или прокалывания

#### изоляции. Подходят для разъёмов 4 мм. **Щупы мультиметра (1 пара в комплекте Б; 2 пары в комплекте A)**

Используются для измерения напряжений. Подходят для разъёмов 4 мм.

### **6-проводные универсальные жгуты HT306 (1 набор в комплекте A)**

Используются для соединения разъёмов, обладающих не более чем 6 контактами. Подходят для разъёмов 4 мм.

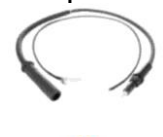

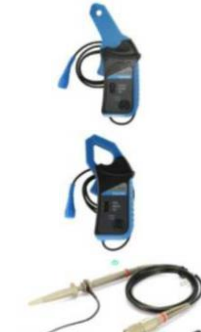

**Общие сведения Комплект дополнительных принадлежностей**

#### **Изображение Описание/количество**

**60-см удлинительный провод для свечи зажигания (с заземляющими проводами) (4 шт. в комплекте A)** Соединяет катушку зажигания и свечу зажигания при необходимости доступа к высоковольтному проводу. Подходит для использования во вторичной цепи зажигания.

**Токоизмерительные клещи 65 А (1 шт. в комплекте A)** Обладают экранированным кабелем с разъёмом BNC для защиты от электрических помех.

**Токоизмерительные клещи 650 А (1 шт. в комплекте A)** Обладают экранированным кабелем с разъёмом BNC для защиты от электрических помех.

**Высокоскоростной пробник 60 МГц (1 шт. в комплекте A)** Предназначен для точного измерения быстрых сигналов, например, шины CAN и FlexRay. Обладает стандартным разъёмом BNC.

**Удлинительный провод с предохранителем (20 A/30 A) (1 пара в комплекте A)**

Доступны удлинители минимального и стандартного размеров. Вставьте исходный предохранитель в разъём с проводом. Вставьте разъём с предохранителем и проводом в гнездо предохранителя, после этого воспользуйтесь токоизмерительными клещами, чтобы измерить ток предохранителя.

#### **2.2.1 Аттенюаторы**

Аттенюатор, поставляемый вместе с осциллографом MaxiScope, является небольшим адаптером, который обычно подключается к разъёмам BNC между осциллографом и измерительным проводом. Благодаря аттенюатору на вход осциллографа подается уменьшенное измеряемое напряжение, которое не должно превышать 100 В.

Каждый канал, к которому подключен аттенюатор, необходимо настроить с помощью меню Probes [Пробники]. Благодаря этому обеспечивается достоверность значений напряжения, отображаемых рабочим интерфейсом осциллографа MaxiScope. Дополнительные сведения см. в разделе *«Меню Probes [Пробники]»* на странице 22.

Раскрывающееся меню AC/DC [Переменный/постоянный ток] доступно на каждой панели управления, что позволяет пользователям выбрать режим измерения постоянных или переменных параметров. Дополнительные сведения см. в подразделе *«Выбор режима измерения постоянных или переменных параметров»* Haraco (1991), την επίθεσμα του προσωπικού του προσωπικού του προσωπικού του προσωπικού του προσωπικού του προσωπικού του προσωπικού του προσωπικού του προσωπικού του προσωπικού του προσωπικού του προσωπικού του προσωπι

# **Раздел 3 Начало работы**

MaxiScope MP408 является автомобильным осциллографом, который может управляться компьютером. Перед первым подключением осциллографа убедитесь, что программное обеспечение MaxiScope установлено на компьютере.

Некоторые иллюстрации, показанные в данном руководстве, могут содержать дополнительное оборудование или модули, которые не входят в комплект поставки вашей системы. Для получения информации о доступности этих принадлежностей обратитесь к торговому представителю.

# **3.1 Системные требования**

Для правильного функционирования осциллографа MaxiScope используйте компьютер, который соответствует хотя бы минимальным системным требованиям (см. таблицу ниже). Более производительный компьютер улучшит характеристики программного обеспечения MaxiScope.

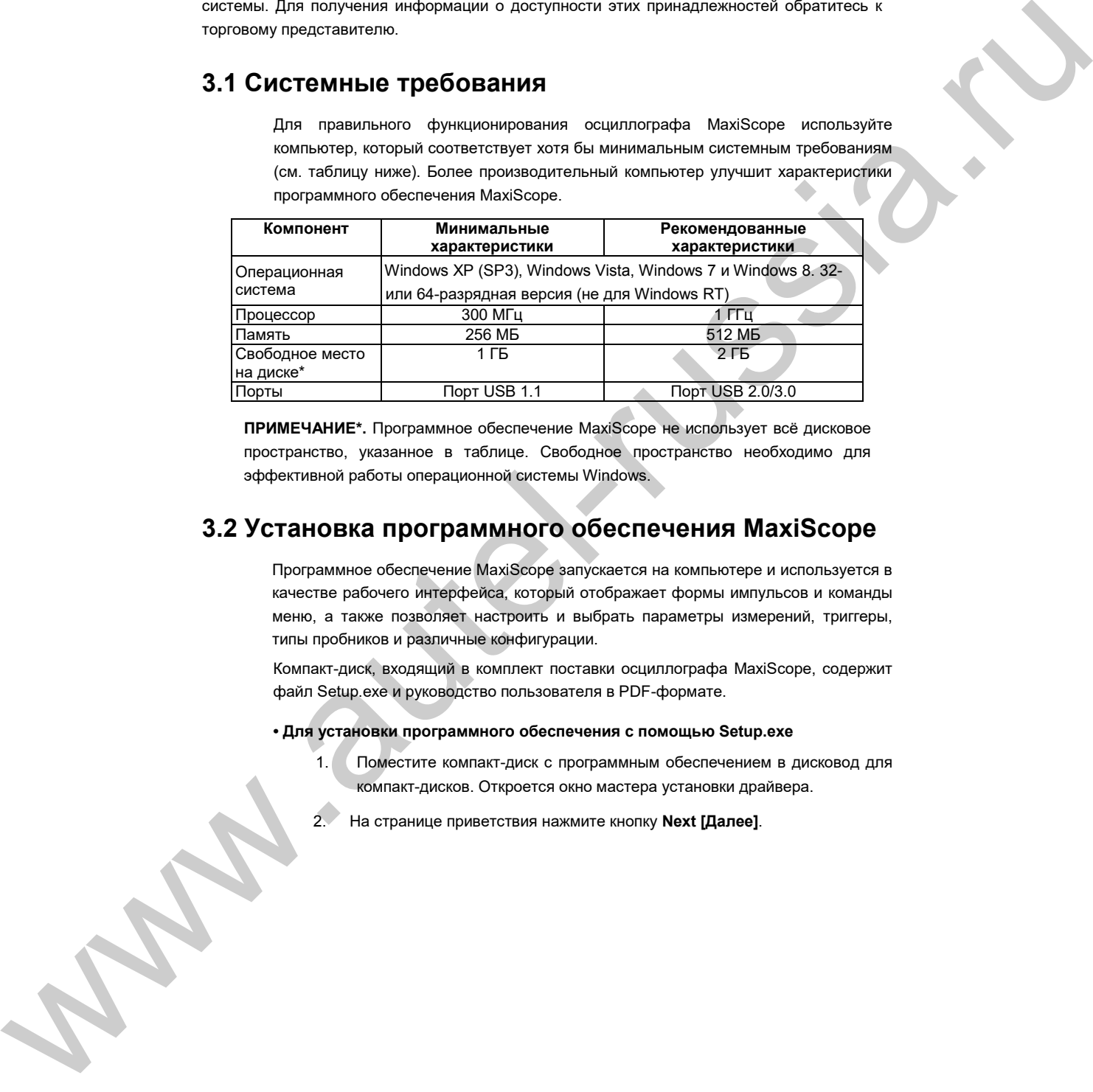

**ПРИМЕЧАНИЕ\*.** Программное обеспечение MaxiScope не использует всё дисковое пространство, указанное в таблице. Свободное пространство необходимо для эффективной работы операционной системы Windows.

# **3.2 Установка программного обеспечения MaxiScope**

Программное обеспечение MaxiScope запускается на компьютере и используется в качестве рабочего интерфейса, который отображает формы импульсов и команды меню, а также позволяет настроить и выбрать параметры измерений, триггеры, типы пробников и различные конфигурации.

Компакт-диск, входящий в комплект поставки осциллографа MaxiScope, содержит файл Setup.exe и руководство пользователя в PDF-формате.

#### **• Для установки программного обеспечения с помощью Setup.exe**

- 1. Поместите компакт-диск с программным обеспечением в дисковод для компакт-дисков. Откроется окно мастера установки драйвера.
- 
- 3. Нажмите кнопку **Change [Изменить]**, выберите целевую папку, а затем нажмите кнопку **Next [Далее]**, чтобы продолжить установку. Или сразу нажмите кнопку **Next [Далее]**, чтобы установить программу в папку, указанную по умолчанию.
- 4. После нажатия кнопки **Install [Установить]** на компьютер будет установлено необходимое программное обеспечение.

## **3.3 Включение электропитания**

После успешной установки программного обеспечения подключите осциллограф к компьютеру, используя USB-кабель из комплекта поставки. После включения электропитания светодиодный индикатор состояния, расположенный в верхней части осциллографа, начнет непрерывно светиться зеленым светом. 3.3 ВКЛОЧНИКО аргистрии областия соединительный обменительный разъём. Препятствующий обменительный разъём. Препятствующий обменительный разъём. Препятствующий обменительный разъём. Соединительный разъём. Соединительный р

Во время первого подключения MaxiScope к компьютеру откроется окно **мастера обнаружения нового оборудования**. Следуйте инструкциям, отображаемым на экране, чтобы завершить процесс обнаружения нового оборудования в автоматическом режиме.

Выберите пункт **MaxiScope** в меню **Пуск** операционной системы Windows.

Если к осциллографу подключен пробник, касание пальцем кончика пробника приведёт к отображению небольшого сигнала 50 Гц или 60 Гц в окне рабочего интерфейса.

## **3.4 Выключение электропитания**

Электропитание осциллографа автоматически отключается после его отсоединения от компьютера. Перед отсоединением осциллографа обязательно закройте программное обеспечение MaxiScope, чтобы обеспечить сохранность всех результатов измерений.

## **3.5 Устранение неисправностей**

Данный раздел содержит описание проблем, которые могут возникнуть во время использования осциллографа.

#### **Сбой связи с персональным компьютером**

Если осциллографу не удается обменяться данными с компьютером, необходимо выполнить следующие проверки.

√ Проверьте правильность подключения USB-кабеля между осциллографом и компьютером.

√ Убедитесь в наличии свечения индикатора состояния, расположенного на осциллографе. Мерцание этого светодиодного индикатора указывает на наличие ошибки связи. В этом случае отсоедините осциллограф от компьютера, после чего снова подключите его к компьютеру.

√ Проверьте, имеется ли какой-либо программный брандмауэр,

# **Раздел 4 Использование программного обеспечения**

Программное обеспечение MaxiScope используется для обработки электрических сигналов и визуализации их формы в виде интерактивного графика зависимости величины напряжения от времени. Сетка на экране соответствует делениям напряжения и времени, которые используются для проведения измерений. Единицы измерения напряжения отображаются сбоку программного экрана осциллографа, а единицы измерения времени – вдоль нижнего края. Программный экран осциллографа используется для непрерывного отображения сигналов слева направо.

## **4.1 Структура экрана и управление**

Надлежащим образом подключите осциллограф к компьютеру. Дважды щелкните по значку **MaxiScope** на рабочем столе Windows, после чего отобразится окно запуска.

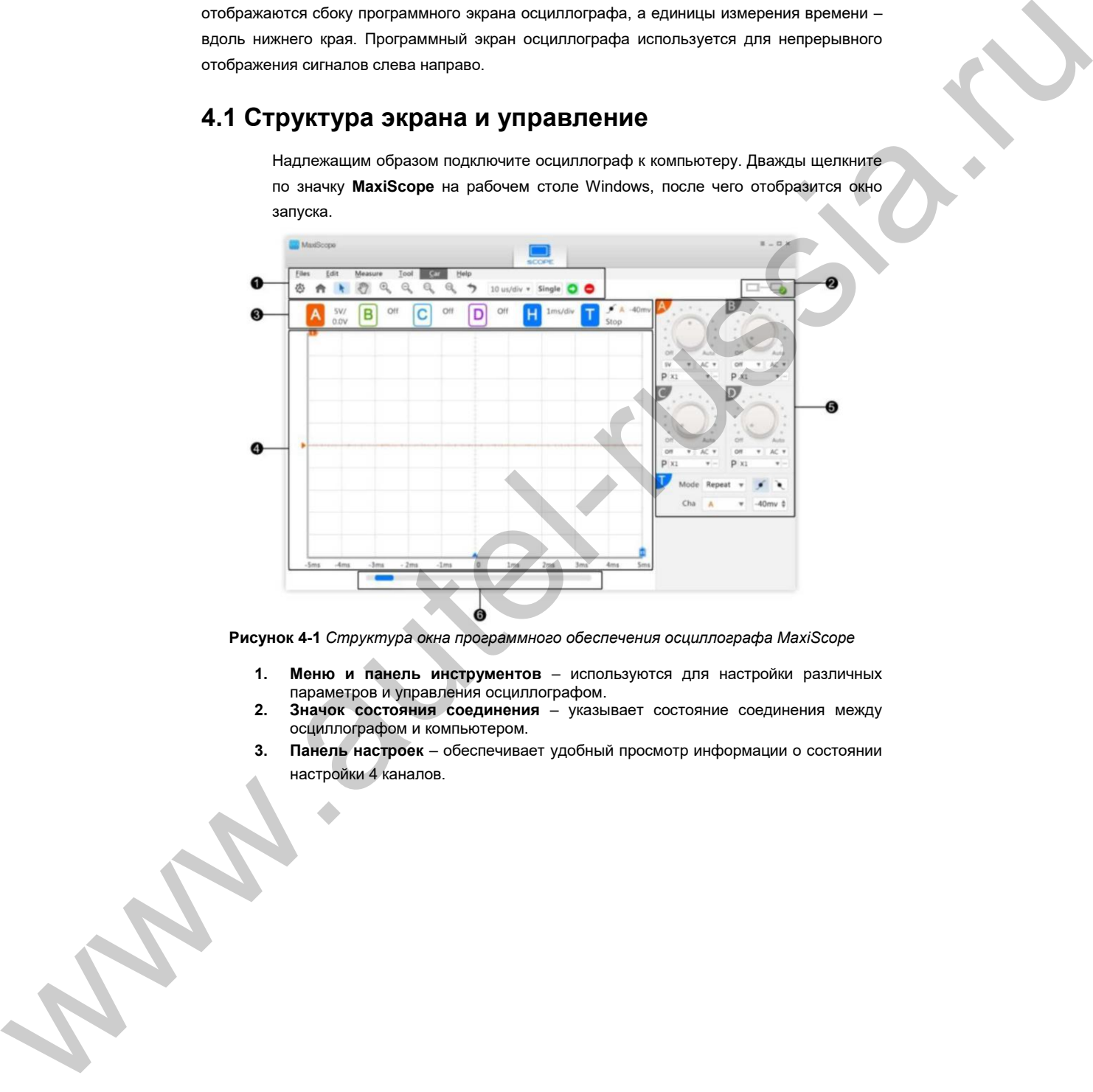

**Рисунок 4-1** *Структура окна программного обеспечения осциллографа MaxiScope*

- **1. Меню и панель инструментов** используются для настройки различных параметров и управления осциллографом.
- **2. Значок состояния соединения** указывает состояние соединения между осциллографом и компьютером.
- **3. Панель настроек** обеспечивает удобный просмотр информации о состоянии
- **4. Координатная сетка**  используется для отображения результатов измерений зависимости величины напряжения от времени.
- **5. Панели управления**  позволяют настроить 4 канала и триггеры.
- **6. Полоса прокрутки**  позволяет просматривать графики сигналов, расположенные на нескольких страницах.

### **4.1.1 Меню и панель инструментов**

Область меню и панели инструментов вверху окна состоит из двух частей:

- Меню
- Панель инструментов

#### **A. Меню**

Раскрывающиеся меню содержат команды управления и настройки осциллографа MaxiScope (подробнее см. ниже).

- **Files [Файлы] –** содержит команды управления программой, например, такие как открытие и сохранение файлов данных, выход из программы и обновление микропрограммы. Параметр **Connect Device [Подключить устройство]** позволяет выбрать осциллограф для подключения. Обстать много и тенстрамментов внего существования и выпус много существования и выпус много существования и поддержать существования и выпус много существования и выпус много существования и выпус много существования и
	- **Edit [Правка] –** содержит параметры сохранения результатов измерений в файлах графического или текстового формата.
	- **Measure [Измерение] –** позволяет добавлять, редактировать или удалять результаты измерений, отображаемые в виде таблицы внизу окна вместе с параметрами для различных типов измерений.
	- **Tool [Инструмент] –** предоставляет доступ к различным средствам измерения, используемым во время сравнения и оценки анализируемых данных.
	- **Car [Автомобиль] –** предоставляет доступ к библиотеке форм импульсов. После выбора необходимого элемента этой библиотеки осциллограф настраивается на автоматический захват формы сигнала определенного
		- типа.

• **Help [Справка] –** предоставляет доступ к руководству пользователя осциллографа MaxiScope и различным сервисным параметрам.

#### **Опорная осциллограмма**

Опорная осциллограмма представляет собой копию формы сигнала, сохраненного для справки. Сохраненную копию сигнала можно использовать для сравнительной оценки рабочего сигнала. Можно сохранить не более 4 опорных

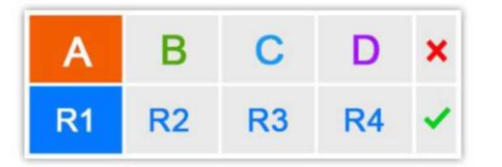

**Рисунок 4-2** *Окно сохранения опорных осциллограмм*

- **Для создания опорной осциллограммы**
	- 1. Нажмите кнопку **Tool [Инструмент]** в меню.
	- 2. Выберите параметр **Save Ref. [Сохранить для справки]** в

раскрывающемся меню.

- 3. Выберите канал, к которому относится необходимая форма сигнала.
- 4. Присвойте имя опорной осциллограмме щелчком по R1, R2, R3 или R4 во всплывающем окне.
- 5. Для сохранения щелкните значок √. Щелчок по значку **×** позволяет отменить выбор.

#### **Повторная загрузка опорной осциллограммы**

Сохраненные опорные осциллограммы можно повторно загрузить путем выбора параметра **Recall Ref [Загрузить опорную осциллограмму]** в раскрывающемся меню **Tool [Инструмент]**. **PHOEOSIME SIGNET SERVICE STATE AND THE CONSUMING CONSULTER AND CONSULTER AND CONSULTER (2018)**<br> **PHOEOSIME CONSULTER SIGNET SIGNET CONSULTER AND CONSULTER (2018)**<br> **PHOEOSIME CONSULTER SIGNET SIGNET CONSULTER (2018)**<br> **P** 

- **Для повторной загрузки опорной осциллограммы**
	- 1. Нажмите кнопку **Tool [Инструмент]** в меню.
	- 2. Выберите в этом меню параметр **Recall Ref [Загрузить опорную осциллограмму]**, после чего отобразится всплывающее окно. Доступные опорные осциллограммы выделяются синим цветом.
	- 3. Выберите необходимую опорную осциллограмму путем установки флажка в соответствующем поле.
	- 4. Щелкните √, чтобы отобразить выбранную опорную осциллограмму на программном экране осциллографа.

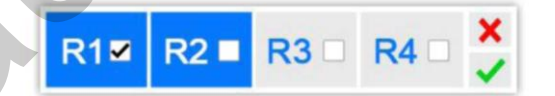

#### **Последовательный декодер**

Функция **Serial Decoder [Последовательный декодер]** предназначена для декодирования данных, получаемых через последовательную шину, например, LIN или CAN. Функция декодирования может использоваться одновременно для 4 каналов.

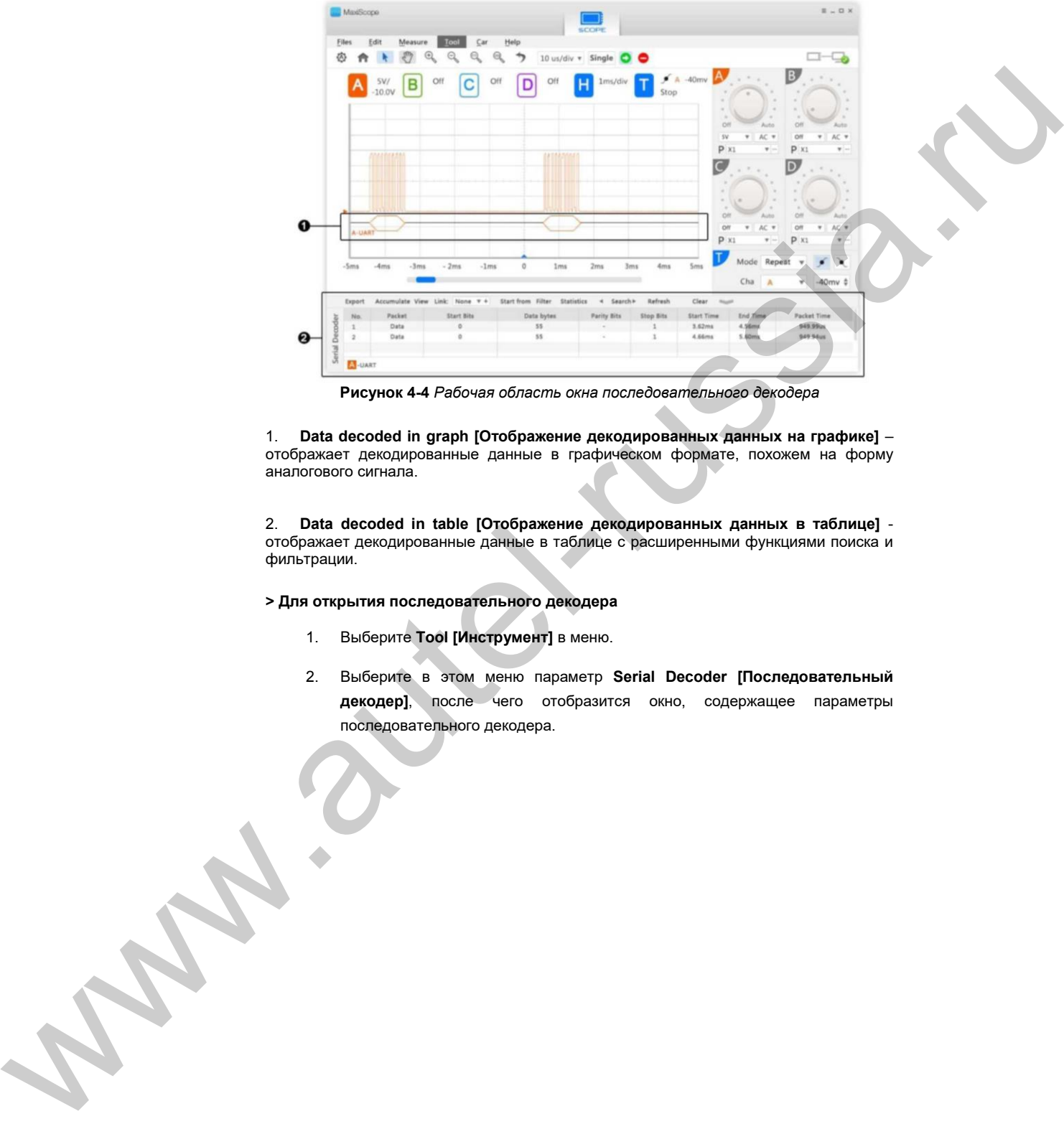

**Рисунок 4-4** *Рабочая область окна последовательного декодера*

1. **Data decoded in graph [Отображение декодированных данных на графике]** – отображает декодированные данные в графическом формате, похожем на форму аналогового сигнала.

2. **Data decoded in table [Отображение декодированных данных в таблице]** отображает декодированные данные в таблице с расширенными функциями поиска и фильтрации.

#### **> Для открытия последовательного декодера**

- 1. Выберите **Tool [Инструмент]** в меню.
- 2. Выберите в этом меню параметр **Serial Decoder [Последовательный декодер]**, после чего отобразится окно, содержащее параметры

# **Использование программного обеспечения Структура экрана и управление**

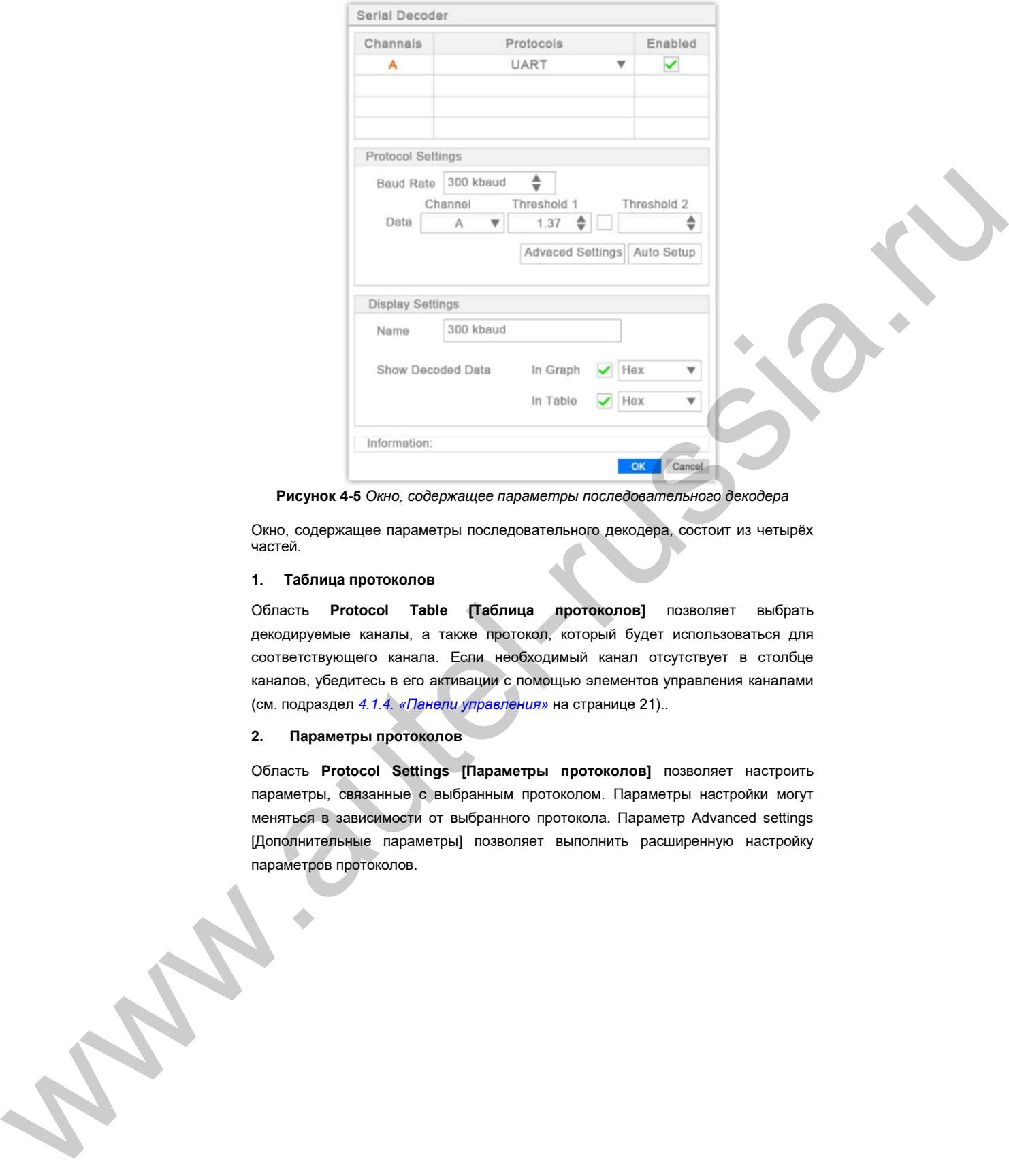

**Рисунок 4-5** *Окно, содержащее параметры последовательного декодера*

Окно, содержащее параметры последовательного декодера, состоит из четырёх частей.

#### **1. Таблица протоколов**

Область **Protocol Table [Таблица протоколов]** позволяет выбрать декодируемые каналы, а также протокол, который будет использоваться для соответствующего канала. Если необходимый канал отсутствует в столбце каналов, убедитесь в его активации с помощью элементов управления каналами (см. подраздел *4.1.4. «Панели управления»* на странице 21)..

#### **2. Параметры протоколов**

Область **Protocol Settings [Параметры протоколов]** позволяет настроить параметры, связанные с выбранным протоколом. Параметры настройки могут меняться в зависимости от выбранного протокола. Параметр Advanced settings [Дополнительные параметры] позволяет выполнить расширенную настройку

#### **3. Параметры отображения**

```
Область Display Settings [Параметры отображения] позволяет 
пользователям включить/отключить графическое и табличное представление 
данных, а также выбрать единицы измерения.
```
#### **4. Информационная строка**

Область **Information [Информация]** отображает сообщение об ошибке, если параметры последовательного декодера неверны. Кроме того, возможно отображение совета или рекомендации по правильному выполнению измерений.

#### **> Для изменения параметров протоколов**

- 1. Щелкните ячейку в столбце **Protocols [Протоколы]** напротив выбранного канала, после чего выберите необходимый протокол.
- 2. Выберите необходимый канал в таблице протоколов путем установки флажка в последнем столбце.
- 3. При необходимости настройте параметры в области **Protocol Settings [Параметры протоколов]**.
- 4. Нажмите кнопку **Advanced settings [Дополнительные параметры]**, чтобы сделать дополнительные изменения (если необходимы).
- 5. Нажмите кнопку **OK**, чтобы подтвердить изменения и завершить настройку.

#### **Б. Панель инструментов**

Панель инструментов содержит различные функциональные кнопки для настройки режима активации осциллографа MaxiScope, режима отображения сигналов и т. д.

#### **Кнопки панели инструментов**

Операции кнопок панели инструментов описаны в следующей таблице.

**Таблица 4-1** *Кнопки верхней панели инструментов*

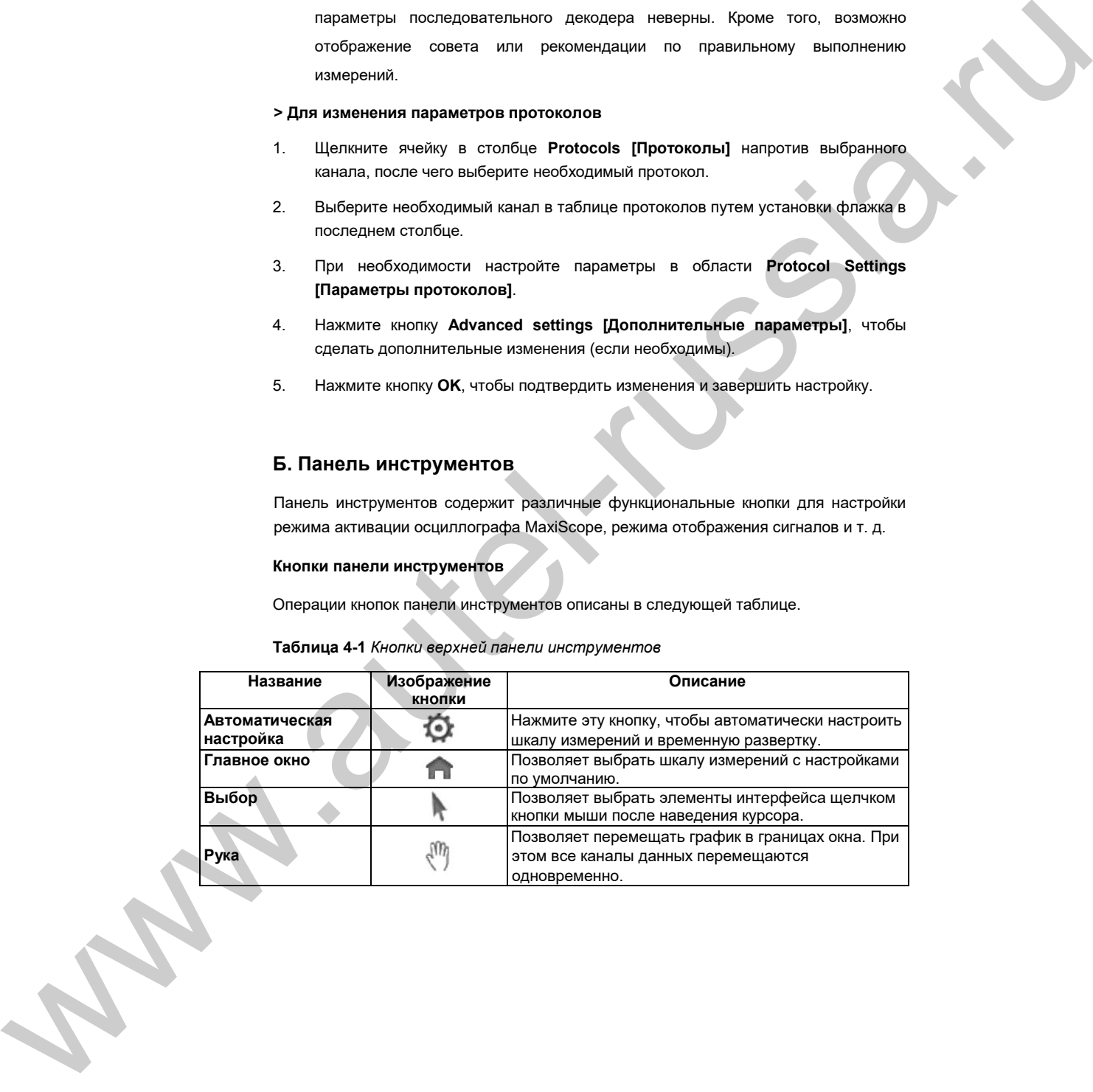

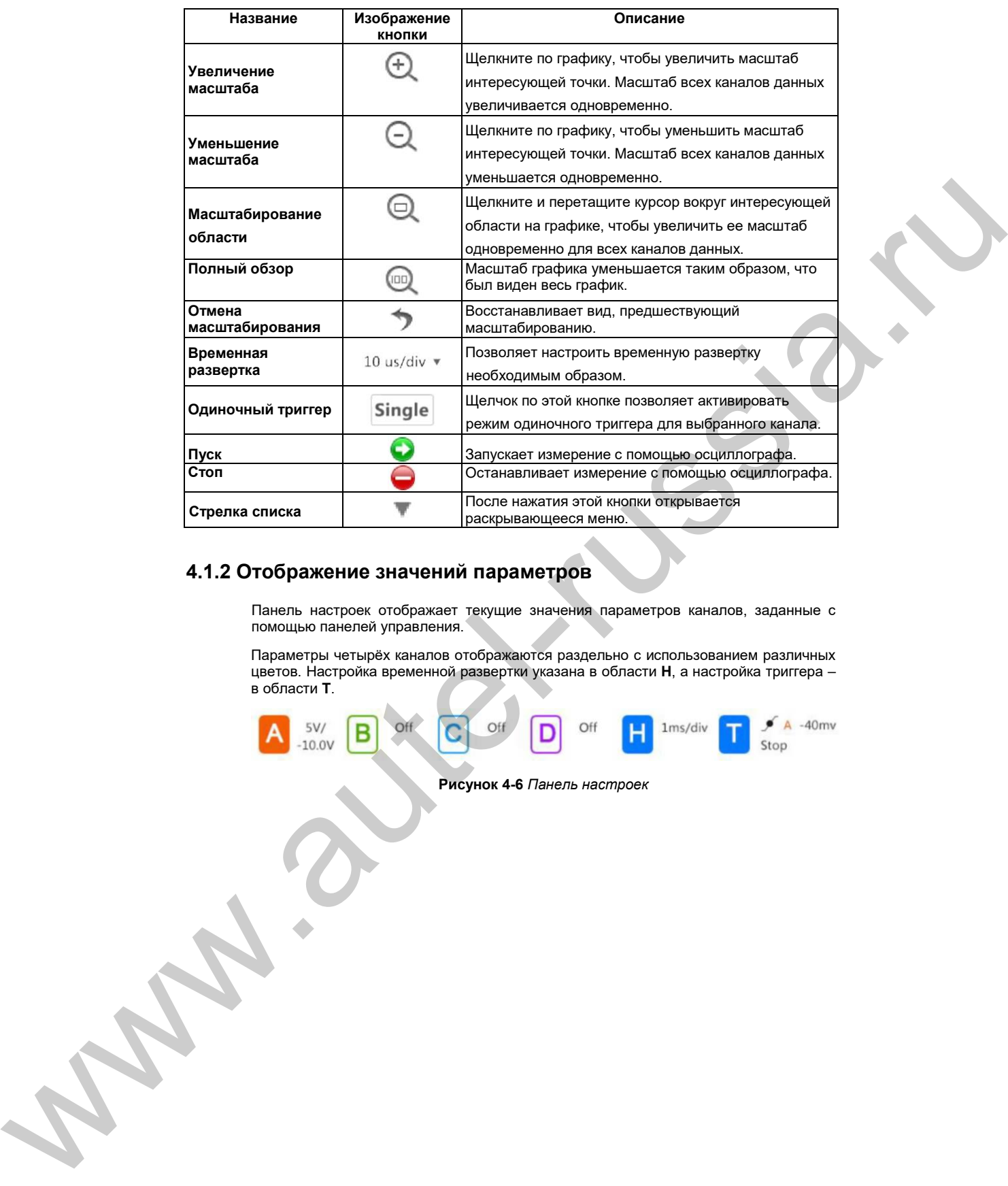

# **4.1.2 Отображение значений параметров**

Панель настроек отображает текущие значения параметров каналов, заданные с помощью панелей управления.

Параметры четырёх каналов отображаются раздельно с использованием различных цветов. Настройка временной развертки указана в области **H**, а настройка триггера – в области **T**.

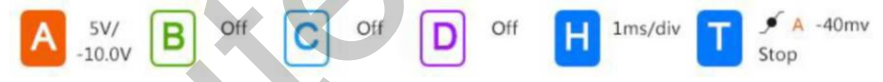

• Отображение каналов

Активный канал будет выделяться цветовой заливкой соответствующей кнопки канала.

• Отображение временной развертки

Выбранная временная развертка отображается в области **H**. Масштаб временной развертки можно отрегулировать с помощью кнопок панели инструментов.

• Отображение параметров триггера

Выбранные параметры триггера отображаются в области **T**.

### **4.1.3. Координатная сетка**

Две функции контроля (напряжение на деление и время на деление) позволяют пользователям настроить параметры осциллографа в соответствии с особенностями конкретного режима измерения.

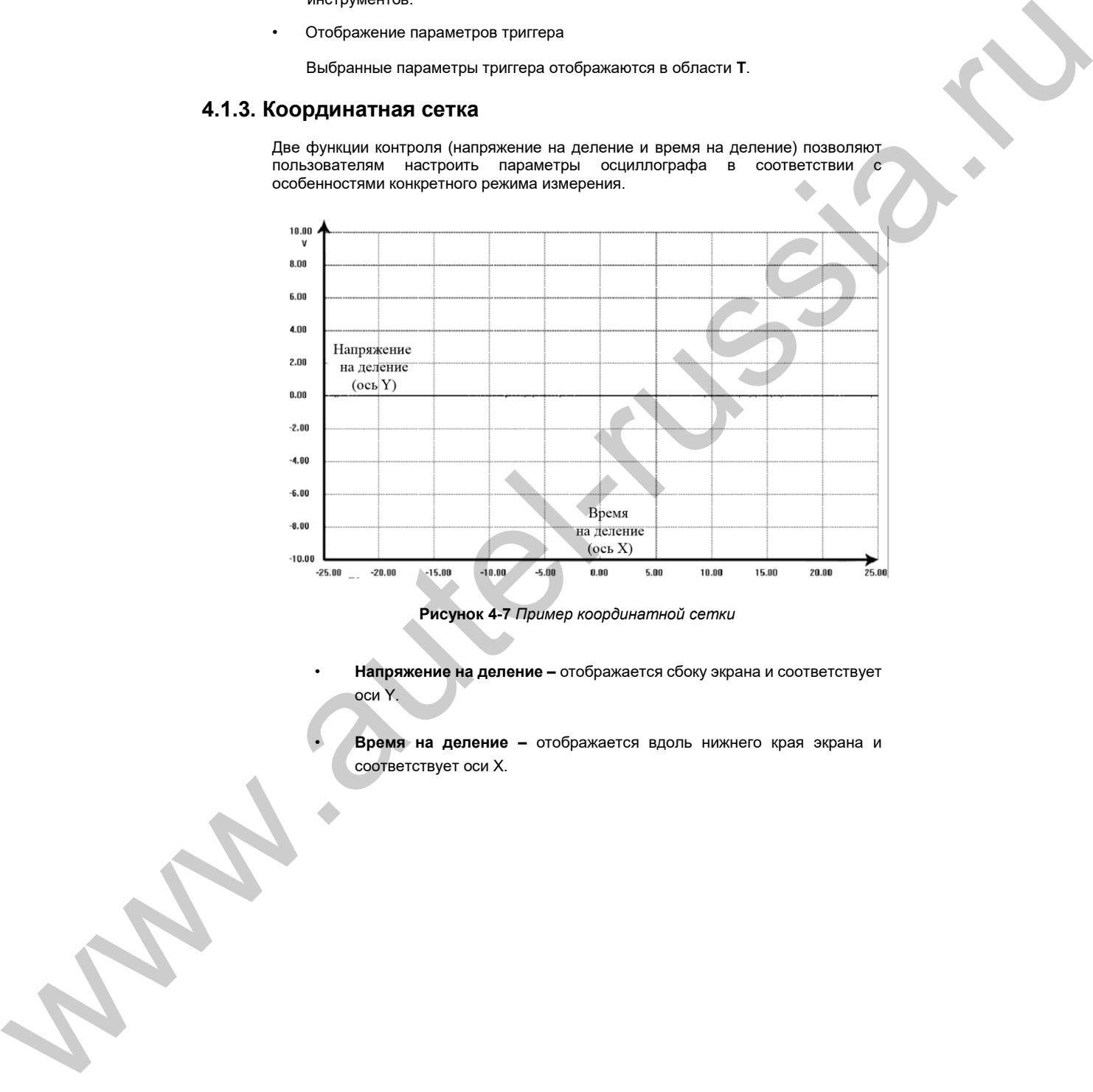

**Рисунок 4-7** *Пример координатной сетки*

• **Напряжение на деление –** отображается сбоку экрана и соответствует оси Y.

• **Время на деление –** отображается вдоль нижнего края экрана и

#### **Использование программного обеспечения Структура экрана и управление**

#### **Отображение сигналов нескольких каналов осциллографа**

Программное обеспечение MaxiScope позволяет отображать сигналы нескольких каналов одновременно. Такая возможность полезна для сравнения различных сигналов. Напряжение на деление для каждого канала регулируется индивидуально, при этом время на деление одинаково для всех каналов.

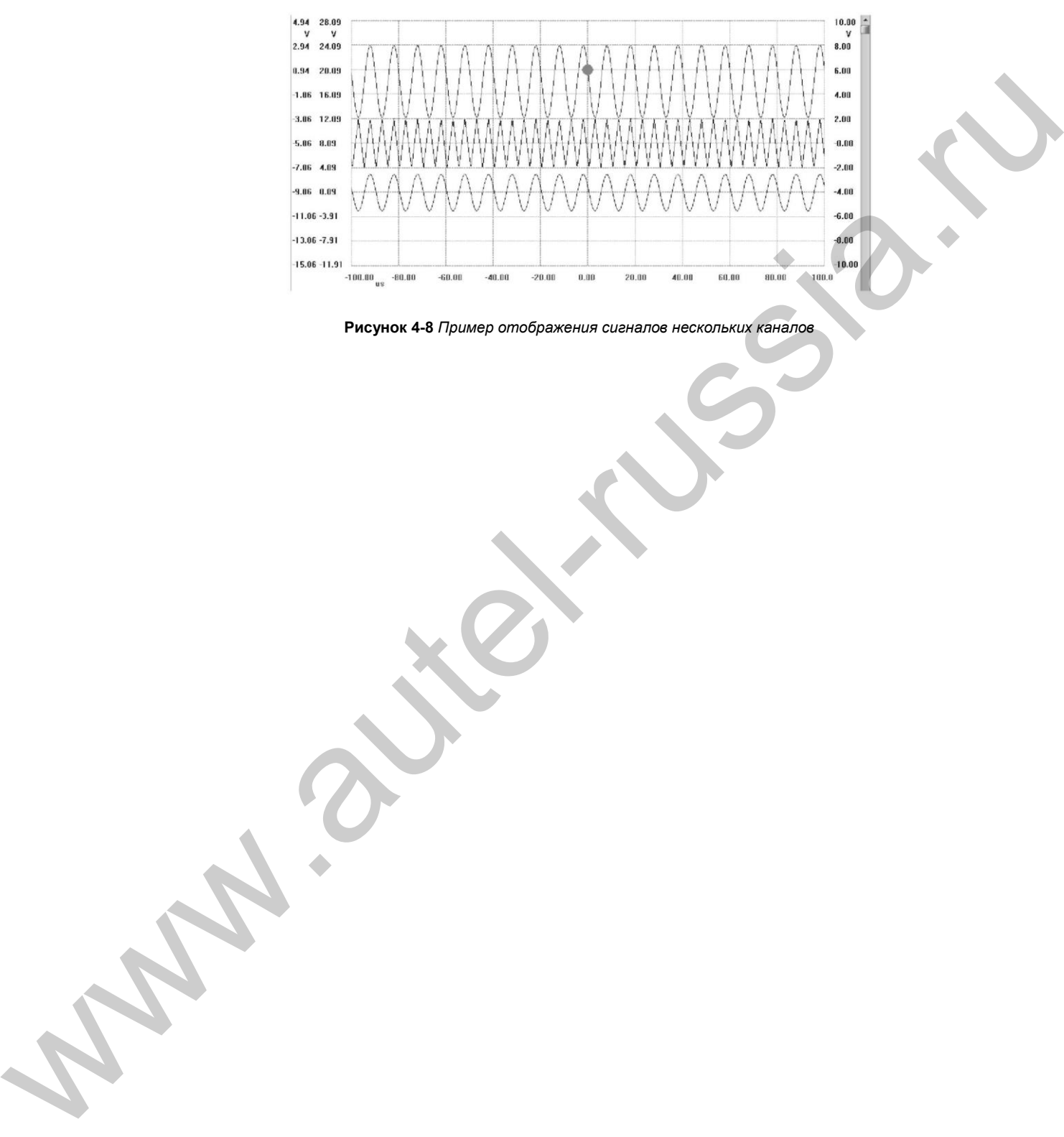

#### **Значки регулировки**

Путем перемещения двух экранных значков регулировки пользователи могут отрегулировать положение оси Y и триггерный уровень.

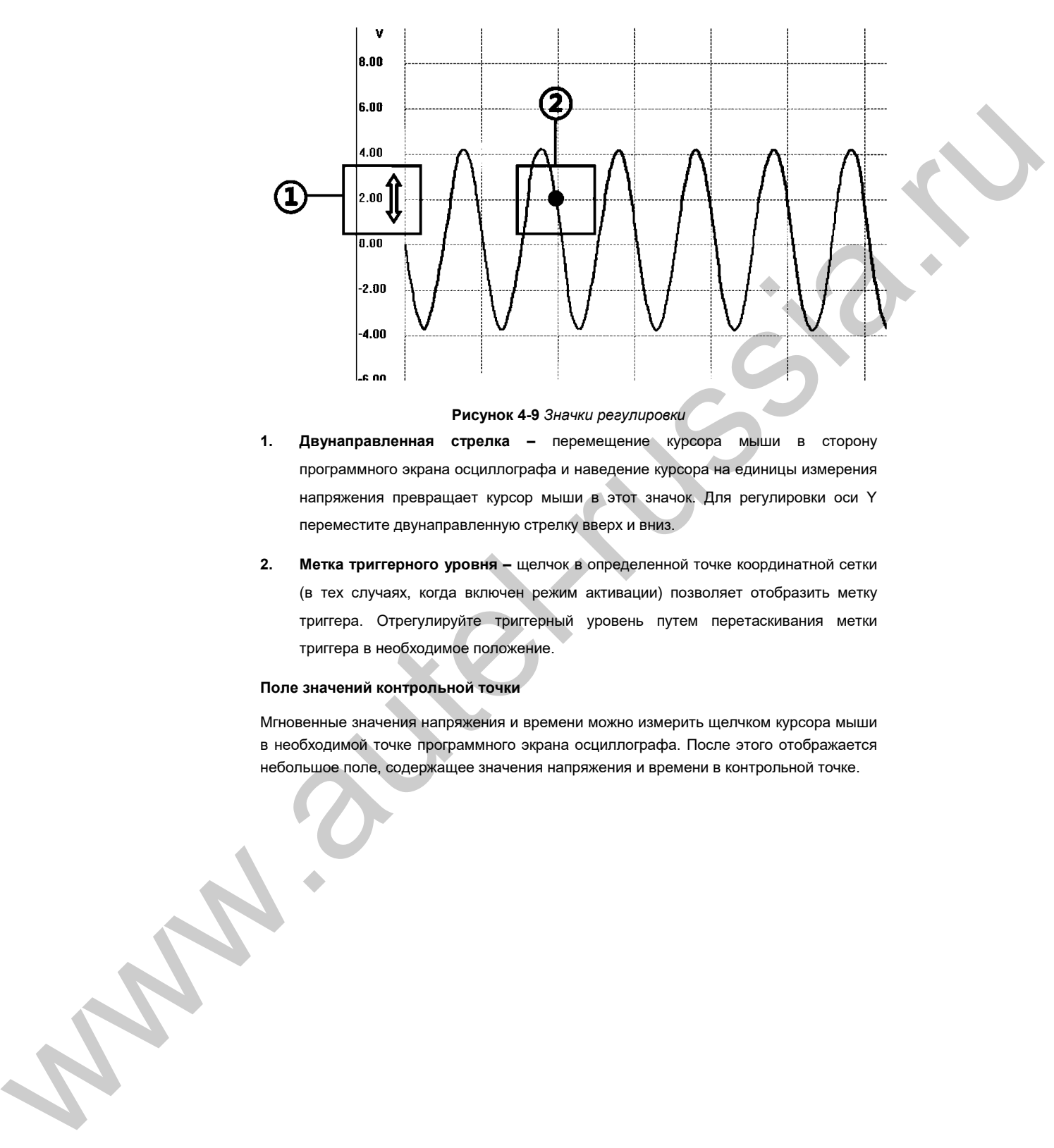

#### **Рисунок 4-9** *Значки регулировки*

- **1. Двунаправленная стрелка –** перемещение курсора мыши в сторону программного экрана осциллографа и наведение курсора на единицы измерения напряжения превращает курсор мыши в этот значок. Для регулировки оси Y переместите двунаправленную стрелку вверх и вниз.
- **2. Метка триггерного уровня –** щелчок в определенной точке координатной сетки (в тех случаях, когда включен режим активации) позволяет отобразить метку триггера. Отрегулируйте триггерный уровень путем перетаскивания метки триггера в необходимое положение.

#### **Поле значений контрольной точки**

Мгновенные значения напряжения и времени можно измерить щелчком курсора мыши в необходимой точке программного экрана осциллографа. После этого отображается

![](_page_25_Figure_2.jpeg)

**Рисунок 4-10** *Пример поля значений контрольной точки*

#### **Измерительные линейки**

Измерительные линейки позволяют точно измерить амплитуду напряжения и длительность сигналов. Существуют два типа измерительных линеек: вертикальная **(линейка времени)** и горизонтальная **(линейка напряжения).**

Щелкните **активатор линейки**, расположенный в нижнем правом углу координатной сетки, после чего перетащите его вдоль экрана в необходимое положение. После этого отобразится **линейка времени**.

**Линейка напряжения** может генерироваться аналогичным образом. Щелкните **активатор линейки**, расположенный в верхнем левом углу, затем перетащите его вниз.

После генерирования **измерительных линеек** отображается **таблица**, содержащая значения времени и напряжения для соответствующих каналов. Значок **дельты** соответствует абсолютной разности между двумя точками линейки. Значение разности

<span id="page-26-0"></span>![](_page_26_Figure_2.jpeg)

### **4.1.4. Панели управления**

#### **A. Параметры каналов**

Выбор канала осуществляется нажатием секторной кнопки, расположенной в верхнем левом углу соответствующей панели управления. Включенный канал выделяется одним из следующих цветов.

- Канал A: красный
- Канал B: зеленый
- Канал C: синий
- Канал D: пурпурный

Канал A активен по умолчанию, при этом остальные каналы выключаются после включения системы.

#### **Регулировка шкалы напряжений**

Для регулировки шкалы напряжений щелкните поворотный регулятор целевого канала на панели управления, затем поверните **указатель** в необходимое положение.

Шкалу напряжений можно также отрегулировать с помощью раскрывающегося<br>меню.

![](_page_27_Figure_2.jpeg)

**Рисунок 4-12** Панель управления каналом A

По умолчанию шкала напряжений канала А **регулируется в автоматическом режиме.**  Если канал A подключен к какой-либо схеме, система автоматически выберет подходящий масштаб для отображения результатов измерений. **Автоматический режим** можно также выбрать для каждого канала путем поворота **указателя** на поворотном регуляторе в крайнее правое положение.

#### **Выбор режима измерения постоянных или переменных параметров**

Раскрывающееся меню **AC/DC [Переменный/постоянный ток]** доступно на каждой панели управления, что позволяет пользователям выбрать режим измерения постоянных или переменных параметров. Дополнительные сведения см. в подразделе *«Выбор режима измерения постоянных или переменных параметров»* на странице 24.

#### **Меню пробников**

Меню Probes [Пробники] доступно на каждой панели управления. После щелчка по раскрывающемуся меню вблизи значка **P** отобразится список дополнительных пробников.

#### **Б. Параметры триггеров**

Осциллограф MaxiScope можно настроить на включение отображения формы сигналов, достигающих предварительно заданного порогового напряжения, которое называется уровнем срабатывания. Для инициализации триггеров осциллографа MaxiScope нажмите секторную кнопку **T** на самой нижней панели управления. Осциллограф MaxiScope позволяет выбрать один из трех режимов активации триггера. CR (EXECUTE: The main of the system of the system of the system of the system of the system of the system of the system of the system of the system of the system of the system of the system of the system of the system of

**• Режим Single [Одиночный]** – позволяет осциллографу MaxiScope регистрировать одиночный сигнал для каждого предварительно заданного запускающего события. Регистрация сигнала прекращается при возникновении

- **Режим Repeat [Повтор]** позволяет осциллографу MaxiScope регистрировать сигналы для каждого предварительно заданного запускающего события.
- **Режим Auto [Автоматически]** позволяет осциллографу MaxiScope автоматически настраивать шкалу напряжений и временную развертку, используя стандартный уровень синхронизации 0 мВ.

Щелкните меню **Mode [Режим]**, чтобы выбрать необходимый режим активации.

Чтобы выбрать нарастающий или спадающий фронт сигнала, нажмите кнопку с изображением **нарастающего** или **спадающего** фронта сигнала. После этого осциллограф начнёт отображать сигнал в момент нарастания или спада напряжения.

Триггер можно назначить определенному каналу осциллографа щелчком по стрелке списка в поле **Cha. [Канал]**.

Настройте уровень срабатывания, используя нижнее правое поле **Cha. [Канал]**.

![](_page_28_Figure_8.jpeg)

# **Раздел 5 Глоссарий**

#### **Выбор режима измерения постоянных или переменных параметров**

Каждому каналу можно задать связь по переменному или постоянному току. При связи по постоянному току величина напряжения, отображаемая на экране, соответствует фактическому напряжению сигнала относительно заземления. При связи по переменному току постоянная составляющая сигнала отфильтровывается и выполняется регистрация изменений только переменной составляющей сигнала.

#### **Наложение спектров**

Если частота сигнала превышает половину максимальной частоты дискретизации осциллографа и предельно допустимое значение, возникает искажение формы сигнала. Такое искажение называется наложением спектров.

#### **Ширина полосы аналоговых сигналов**

Все осциллографы обладают верхним пределом диапазона частот, в котором обеспечивается необходимая точность измерений. Ширина полосы аналоговых сигналов осциллографа представляет собой диапазон частот, в котором отображаемый синусоидальный сигнал обладает половиной мощности входного синусоидального сигнала (прибл. 71 % амплитуды). работы используется для низкочастия для низкочастой и соверении и соверении сигналов. Подовинных для низкочастов<br>
2000 и макии сигналов и просветно денения всего и соверения достигает всего и соверения от соверения при си

#### **Блочный режим**

Режим дискретизации, при котором компьютер указывает на необходимость накопления блока данных во внутренней памяти осциллографа перед выключением осциллографа и передачей всего блока в память компьютера. Данный режим работы используется для высокочастотных дискретизированных входных сигналов.

#### **Размер буфера/кэша**

Данным термином обозначается размер буферной памяти осциллографа. Буферная память используется осциллографом для временного хранения данных. Помогает компенсировать перепады скоростей передачи данных, пересылаемых с одного устройства на другое.

#### **Частота дискретизации**

Данный термин используется для указания количества квантов в секунду, получаемых осциллографом. Чем выше частота дискретизации осциллографа, тем выше предельная измеряемая частота сигнального напряжения и разрешая способность осциллографа (отображаемые сигналы содержат больше информации).

#### **Потоковый режим**

Данным термином обозначается режим дискретизации, при котором осциллограф дискретизирует данные и возвращает их компьютеру непрерывным потоком. Данный режим

#### **Временная развертка**

Временная развертка определяет интервал времени, который используется для отображения сигналов на программном экране осциллографа.

#### **Диапазон напряжений**

Диапазон напряжений соответствует разности между максимальным и минимальным напряжением, которое может точно измеряться осциллографом.

#### **Сигнал синусоидальной формы**

Данный термин описывает характеристики формы сигналов, которые обычно встречаются в электрических цепях с большой индуктивностью и ёмкостью. Такие сигналы часто называются переменными сигналами. Амплитуда сигнала меняет свою полярность или может нарастать и спадать, создавая регулярную синусоидальную форму.

![](_page_30_Figure_7.jpeg)

**Рисунок 5-1** *Пример сигнала синусоидальной формы*

#### **Амплитуда**

Данным термином обозначается максимальное напряжение, отсчитываемое относительно линии нулевого напряжения, отображаемой на программном экране осциллографа.

#### **Частота**

Данным термином обозначается количество сигналов, генерируемых в течение одной секунды. Частота измеряется в герцах (Гц).

#### **Прямоугольный сигнал**

Данный термин описывает характеристики формы сигналов, которые обычно генерируются при резком переключении уровней напряжения. Сигнал прямоугольной формы может формироваться, например, датчиком Холла при переключении напряжения на заземление.

![](_page_31_Figure_1.jpeg)

### **Размах напряжения**

Данным термином обозначается разность между минимальным и максимальным<br>напряжением сигнала определенной формы.

# **Раздел 6 Техническое обслуживание и сервисная поддержка**

Данный раздел содержит информацию о технической поддержке и ремонте, а также рекомендации по составлению заявок на замену или поставку дополнительных компонентов.

#### **Техническая поддержка**

Для получения ответов на вопросы или решения проблем, связанных с использованием осциллографа:

- позвоните по телефону 1-855-288-3587/1-855-AUTELUS (Северная Америка) или 0086-755-86147779 (Китай);
- обратитесь к местному дистрибьютору или торговому агенту;
- посетите веб-сайт http://pro.autel.com или www.autel.com.

#### **Ремонтное обслуживание**

Если осциллограф нуждается в ремонте, скачайте и заполните форму заявки на ремонт (см. веб-сайт www.autel.com). В заявке необходимо указать следующие сведения:

- контактные данные ответственного лица;
- обратный адрес;
- номер телефона;
- название устройства;
- подробное описание проблемы;
- доказательство покупки (для гарантийного ремонта);
- предпочтительный способ оплаты (для негарантийного ремонта).

**ПРИМЕЧАНИЕ.** Негарантийный ремонт может оплачиваться кредитными картами Visa и Master Card или выполняться в рамках предварительно согласованных условий кредитования.  $\mu$ m notice are a transport of the matrix are a matrix and the matrix are a transported by the matrix and the matrix are a transported by the matrix and a stress of the matrix are a matrix and a stress of the matrix and

**Направьте осциллограф местному торговому представителю или по следующему адресу:**

6th-1 0th Floor, Building B1, Zhiyuan, Xueyuan Road, Xili, Nanshan, Shenzhen, 518055, China

#### **Прочие услуги**

Для приобретения дополнительных принадлежностей можно обратиться к авторизованным поставщикам продукции компании Autel и/или к местному Заказ на покупку должен содержать следующие сведения:

**WW.autel-russia.ru** 

- контактная информация;
- название продукции или комплектующих;
- описание заказываемого изделия;
- количество.

# **Глава 7 Сведения о соответствии**

#### **Соответствие стандартам FCC**

Данное оборудование проверено и признано соответствующим ограничениям для цифровых устройств класса «B» согласно разделу 15 правил Федеральной комиссии США по связи. Такие ограничения призваны обеспечить адекватную защиту от помех при эксплуатации оборудования в жилых помещениях. Данное оборудование генерирует, использует и излучает радиочастотную энергию, поэтому может создавать вредные помехи для радиосвязи в случае установки и эксплуатации без соблюдения прилагающегося руководства по эксплуатации. Однако отсутствие помех не гарантируется для каждого конкретного варианта размещения. Если при включении и выключении оборудование создает помехи для приёма радиочастотных или телевизионных сигналов, необходимо попытаться устранить такие помехи следующим образом: εται το προσπατικο το προσπατικο το προσπατικο το προσπατικο το προσπατικο το προσπατικο το προσπατικο το προσπατικο το προσπατικο το προσπατικο το προσπατικο το προσπατικο το προσπατικο το προσπατικο το προσπατικο το π

- переориентировать или переместить приемную антенну;
- увеличить расстояние между устройством и приёмником сигналов;
- обратиться за помощью к дилеру или квалифицированному специалисту по радио/телевизионной технике.

Данное устройство соответствует разделу 15 правил Федеральной комиссии США по связи. Эксплуатация осуществляется в соответствии со следующими условиями:

**(1)** данное устройство не должно создавать помехи, а также **(2)** должно сохранять работоспособность при воздействии на него помех, в том числе помех, которые оказывают нежелательное воздействие на функционирование.

Любые изменения и модификации, которые в явной форме не санкционированы стороной, ответственной за соблюдение нормативных требований, могут привести к лишению прав на

# **Раздел 8 Гарантия**

#### **Ограниченная гарантия сроком 12 месяцев**

Компания Autel Intelligent Technology Corp. Ltd (далее «Компания») на протяжении 12 месяцев с даты поставки гарантирует первичному розничному покупателю этого диагностического устройства, что (при условии правильной эксплуатации диагностического устройства в надлежащих условиях и наличия доказательства покупки) в случае выявления дефектов материалов или качества изготовления, которые привели к неисправности устройства, Компания по своему усмотрению выполнит бесплатный ремонт или замену (с использованием новых или восстановленных компонентов) частей, которые напрямую связаны с выявленными дефектами.

Компания не несет ответственности за любые случайные или косвенные повреждения, возникающие вследствие использования, неправильного использования или монтажа осциллографа. Законодательство некоторых стран не допускает ограничения срока действия подразумеваемых гарантий, поэтому вышеуказанные ограничения могут не применяться в отдельных случаях. необходимо создать результать результать результать результать и постоянно состоянно состоянно состоянно состоя<br>постоянно состоянно состоянно состоянно состоянно состоянно состоянно состоянно состоянно состоянно состоянн

#### **Настоящая гарантия не действует в отношении:**

- a) продукции, которая использовалась ненадлежащим образом, находилась в неблагоприятных условиях, повреждена в результате аварии или неправильного обращения, подверглась несанкционированной модификации, неправильному монтажу или ремонту, или хранилась в ненадлежащих условиях;
- b) продукции с удаленным, стертым или поврежденным механическим или электронным серийным номером;
- c) повреждений, полученных в результате воздействия избыточных температур или экстремальных условий окружающей среды;
- d) повреждений, возникших в результате подключения или использования любых вспомогательных принадлежностей или иной продукции без согласования с Компанией;
- e) дефектов внешнего вида декоративных или структурных элементов, таких как каркас и нефункциональные части;
- f) продукции, поврежденной в результате внешних воздействий, таких как возгорания, загрязнения, утечки электролита аккумулятора, перегорания предохранителей, кражи или ненадлежащее использование любого источника электроэнергии.

**ВАЖНО!** Во время ремонта возможна потеря всех данных, содержащихся в осциллографе. Перед отправкой осциллографа производителю для выполнения гарантийного ремонта

**AUTEL**  Www.autel-russia.ru

**Вер. 1.00 102/2015**